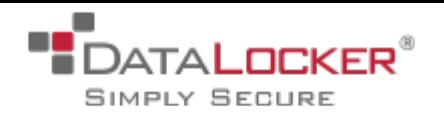

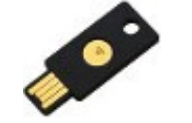

# **YUBIKEY HARDWARE**

## **This guide demonstrates how to configure YubiKey to work with DataLocker SkyCrypt.**

The products discussed in this document can be obtained from the following links. SkyCrypt:<http://datalocker.com/products/encrypted-cloud-storage/skycrypt-cloud-encryptor/> YubiKey:<https://www.yubico.com/applications/internet-services/gmail/>

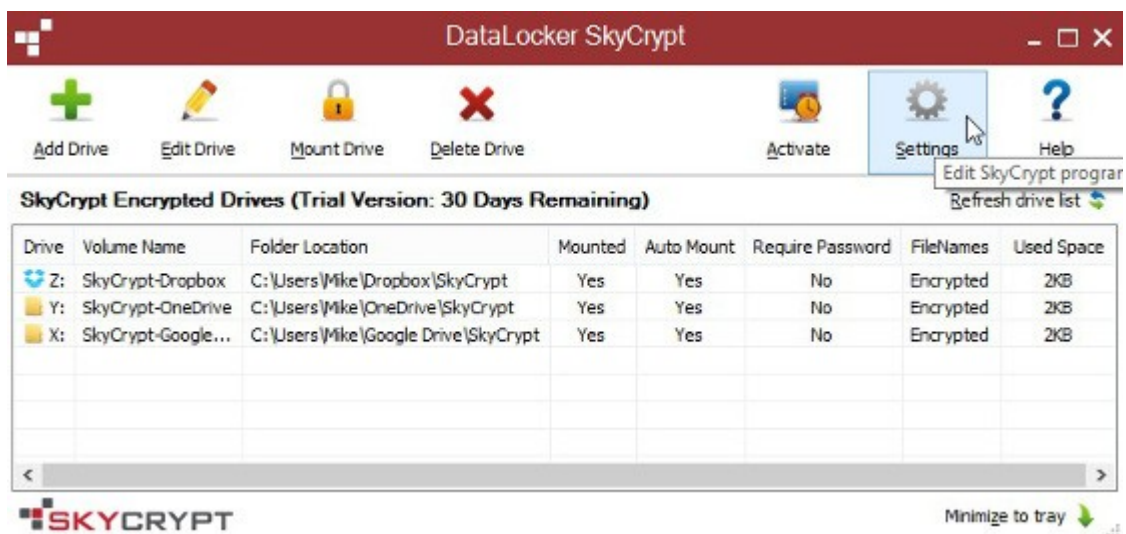

#### 1. Open the settings window.

2. Select "Change Key", once setup it will auto check the enable box.

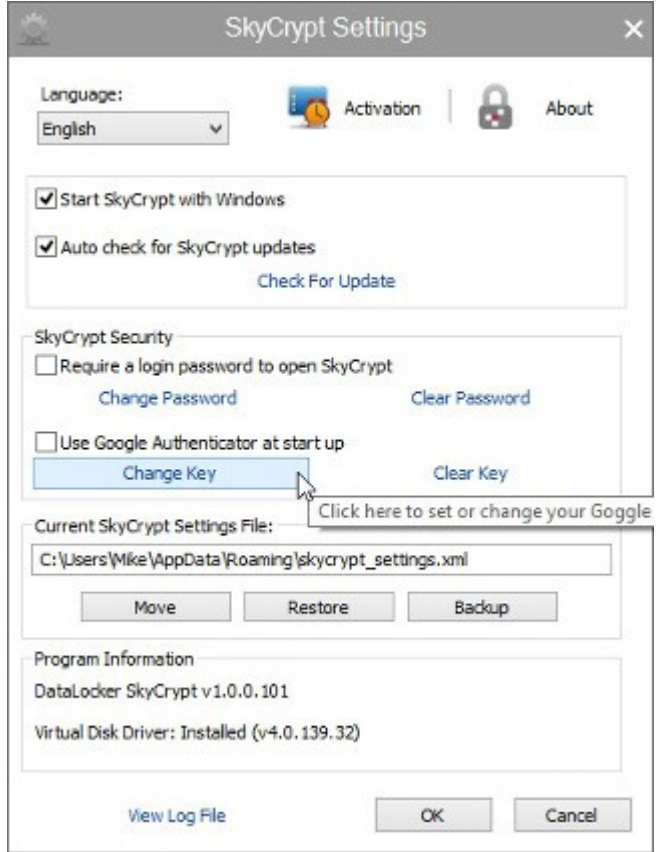

3. You will need to write down a copy of the key into a text editor to copy to the clipboard. At this time we do not support the ability to right click and select the contents of the field to be copied.

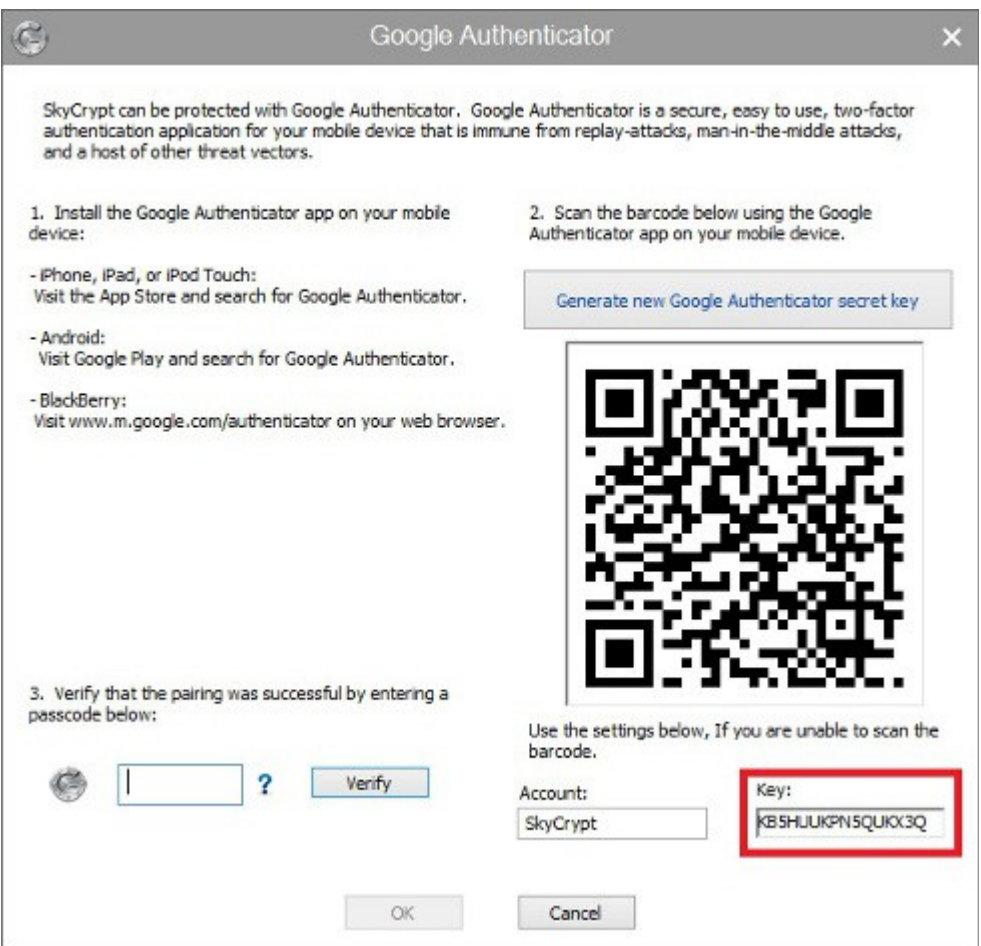

4. Locate running YubiKey application. Must be running and will be indicated by the following.

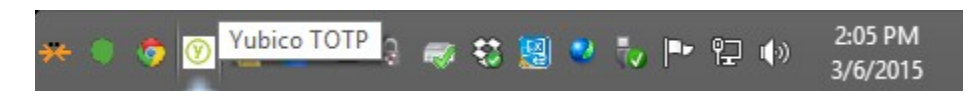

# 5. Right click on the YubiKey applet and select "Show configuration window"

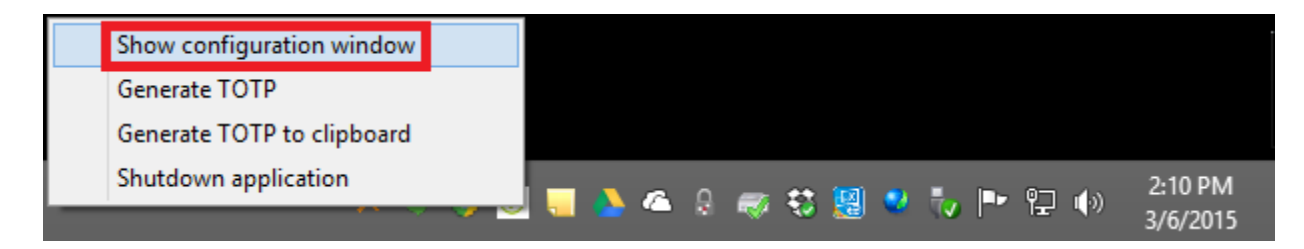

6. You'll want to match the following configuration. Then click "Check".

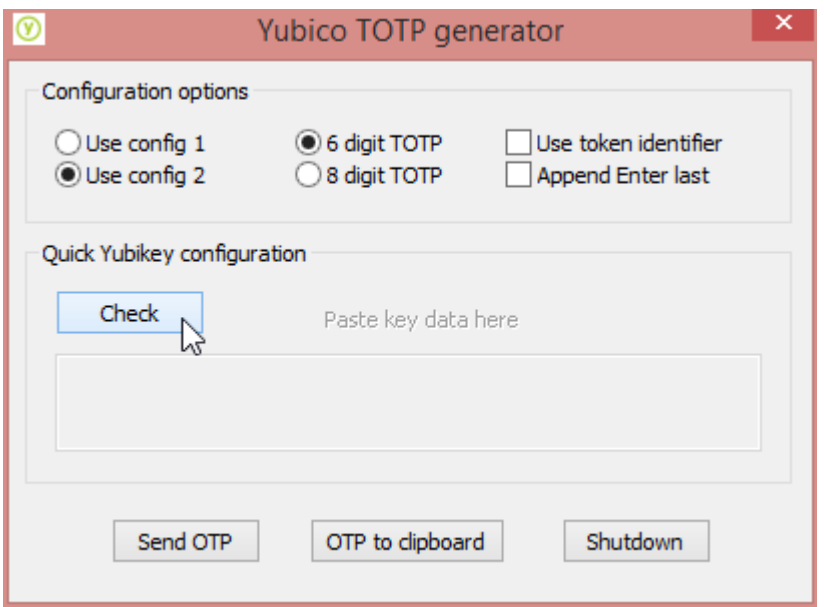

7. Then you will see the following dialog box pop up.

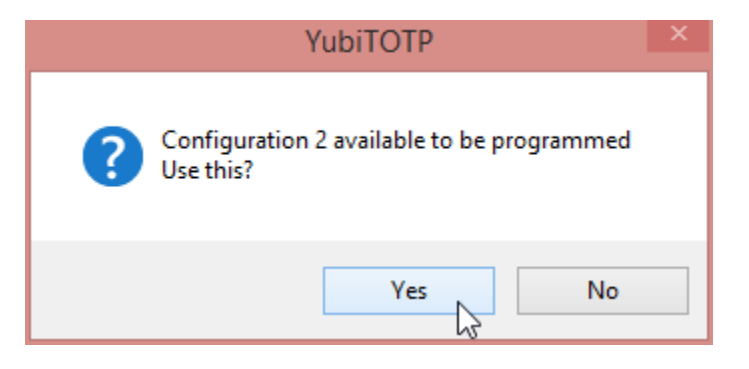

8. You need to copy the key you wrote down in your text editor to your clipboard then paste here.

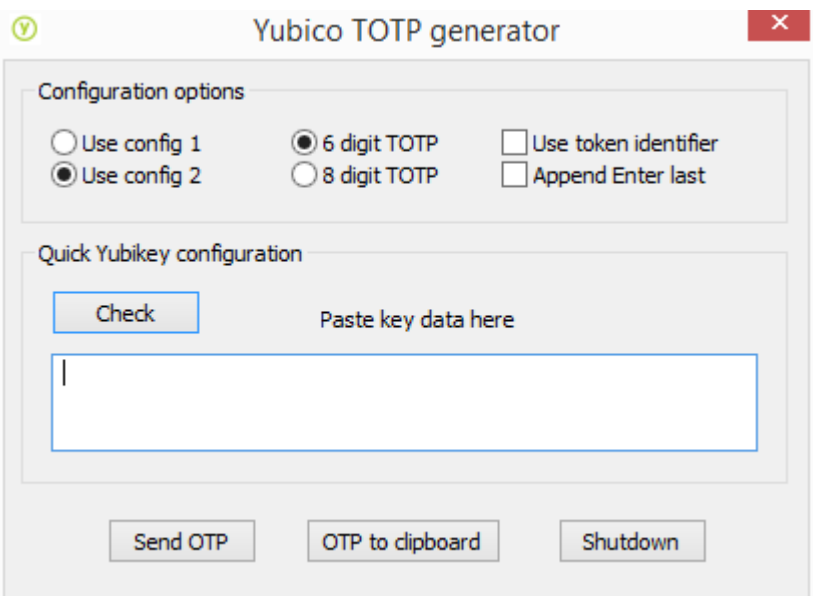

9. Immediately following the past action you completed above you will see the following pop up.

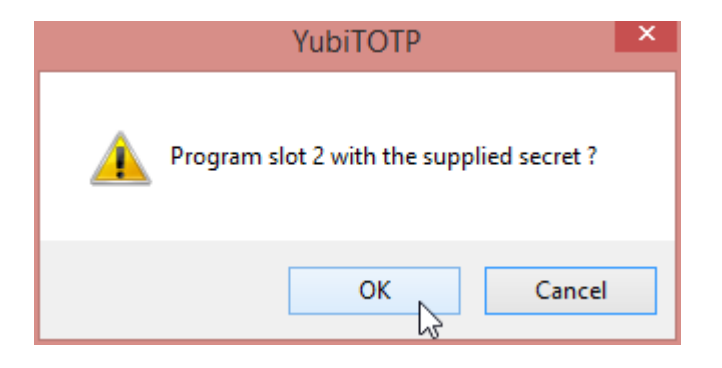

10. After selecting "OK" previously you will see the following.

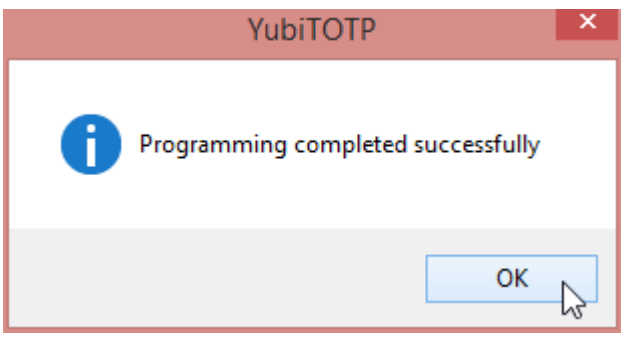

11. After selecting "OK" previously you will see the following and want to click the window close button. Yubico TOTP will remain running in the background and continue to show in the toolbar.

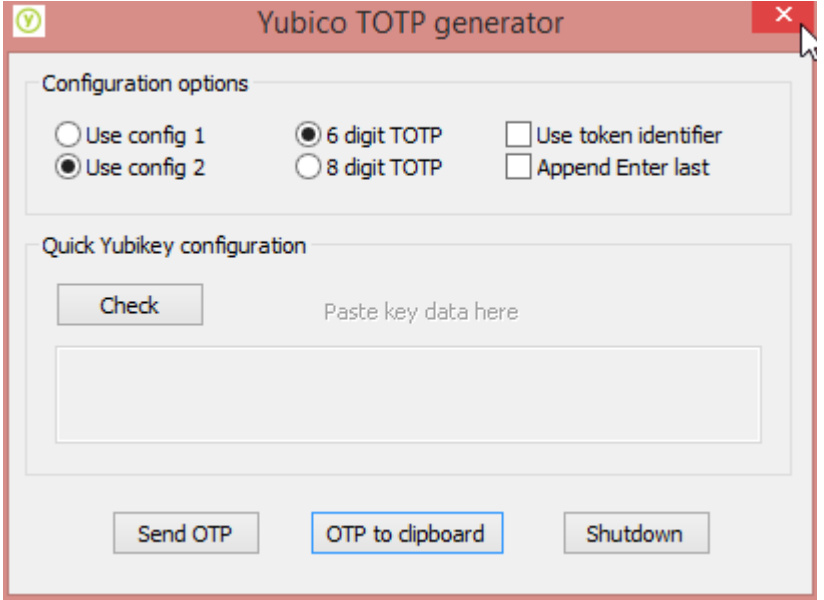

12. Next you need to make sure your cursor is in the Google 2FA Verify field entry.

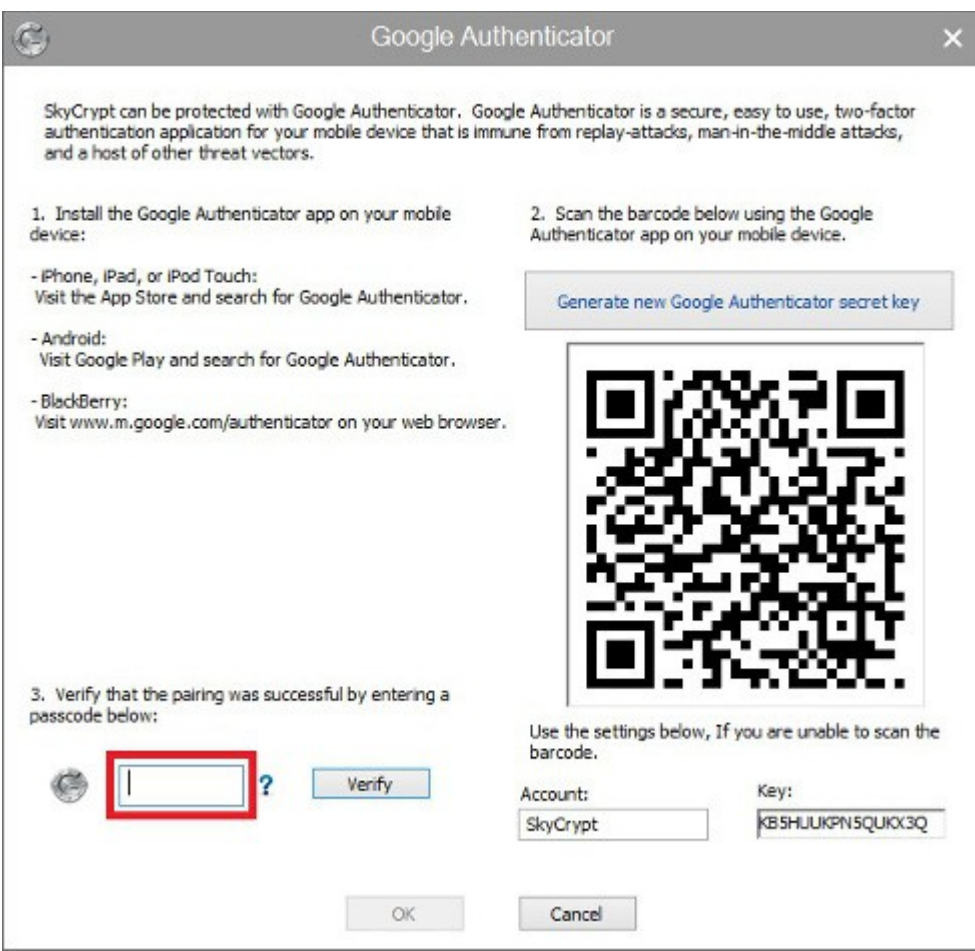

## 13. Then go generate a validation key with Yubico TOTP.

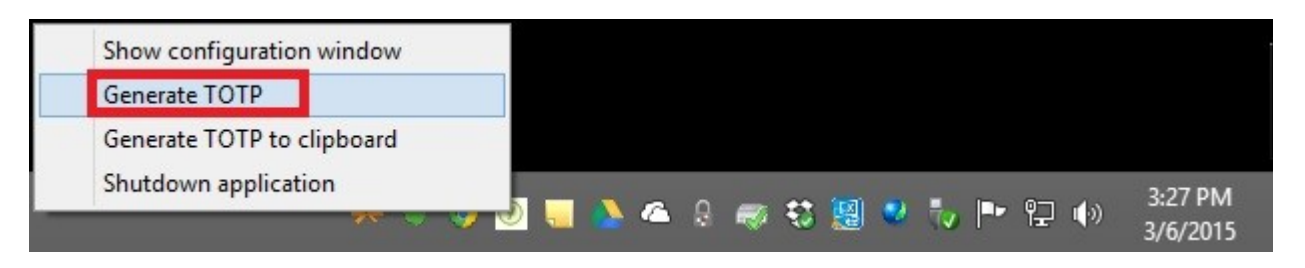

14. You'll see when you click the "Generate TOTP" it will populate the Google 2FA Field. Then you need to click the "Verify" button. You only have 1 minute to do so before the key expires. When the key expires the "Verify" fails and you will have to generate another one and verify in time. After you've successfully verified you can click "OK".

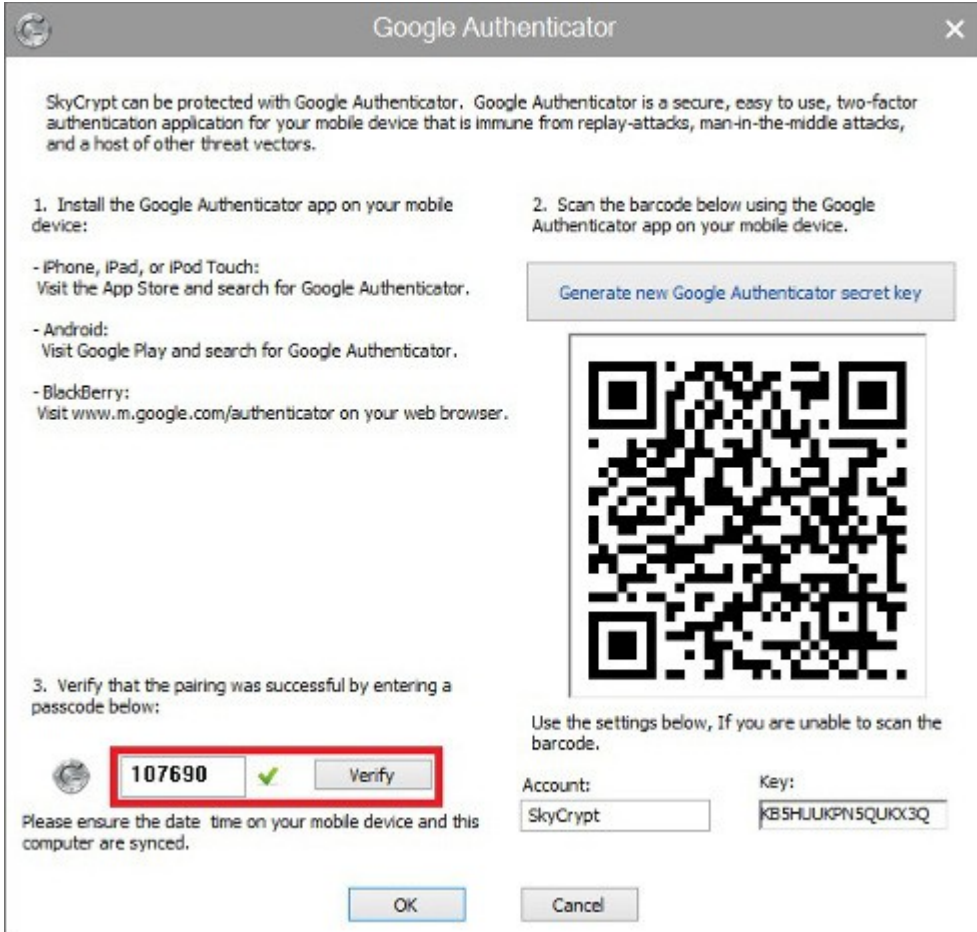

15. After the previous step you will be dropped back to here. As mentioned earlier the check box shown below should automatically be checked. You can click "OK".

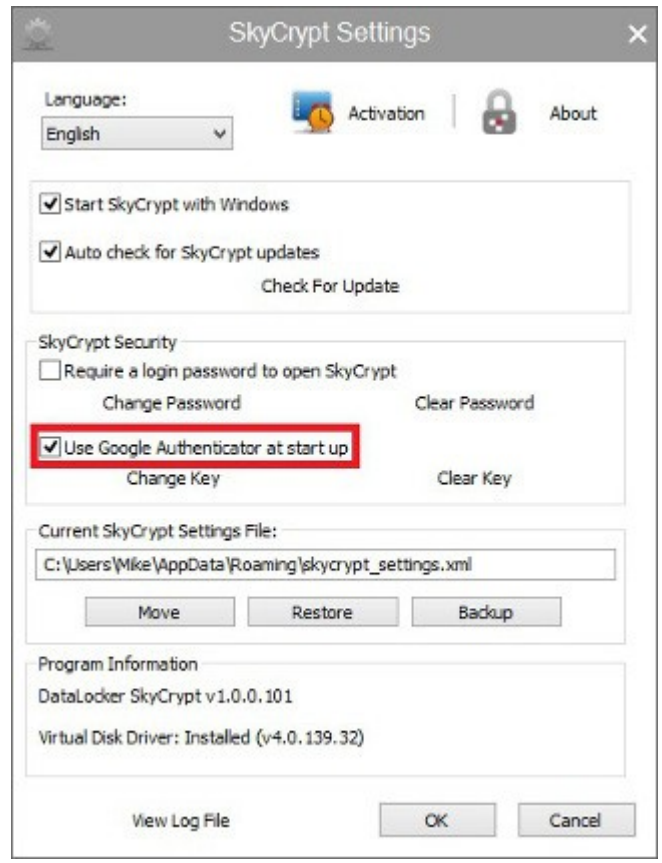

16. The next time you launch SkyCrypt you can have YubiKey auto populate the Google 2FA field. It's the same process as when we had it populate the "Verify" field when we set this up in SkyCrypt. You can either manually enter the Google 2FA code from the mobile app or just use the YubiKey.

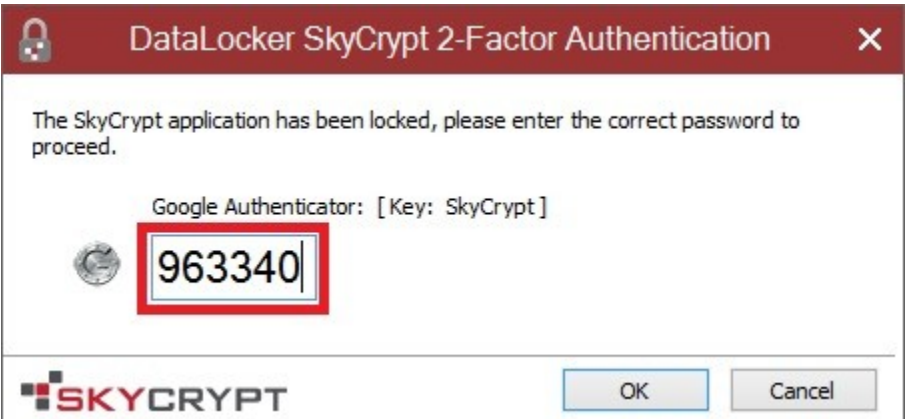